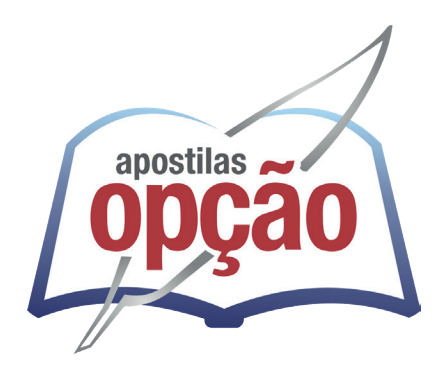

CÓD: OP-102DZ-23 7908403547166

# POUSO ALEGRE-MG PREFEITURA MUNICIPAL DE POUSO ALEGRE - MINAS GERAIS

Auxiliar de Biblioteca e Inspetor de Alunos (Quadro III)

**EDITAL Nº 001, DE 8 DE DEZEMBRO DE 2023**

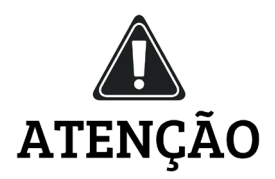

• A Opção não está vinculada às organizadoras de Concurso Público. A aquisição do material não garante sua inscrição ou ingresso na carreira pública,

• Sua apostila aborda os tópicos do Edital de forma prática e esquematizada,

• Dúvidas sobre matérias podem ser enviadas através do site: www.apostilasopção.com.br/contatos.php, com retorno do professor no prazo de até 05 dias úteis.,

• É proibida a reprodução total ou parcial desta apostila, de acordo com o Artigo 184 do Código Penal.

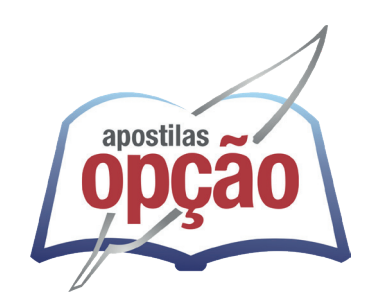

**Apostilas Opção, a Opção certa para a sua realização.**

## **COMO ACESSAR O SEU BÔNUS**

Se você comprou essa apostila em nosso site, o bônus já está liberado na sua área do cliente. Basta fazer login com seus dados e aproveitar.

Mas caso você não tenha comprado no nosso site, siga os passos abaixo para ter acesso ao bônus:

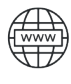

旵

Acesse o endereço apostilaopcao.com.br/bonus.

Digite o código que se encontra atrás da apostila (conforme foto ao lado).

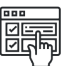

Siga os passos para realizar um breve cadastro e acessar o bônus.

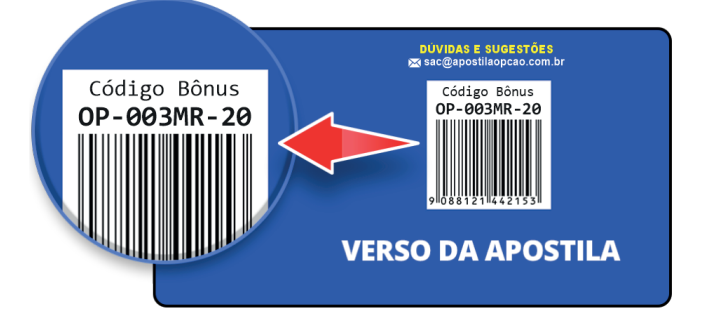

## Língua Portuguesa

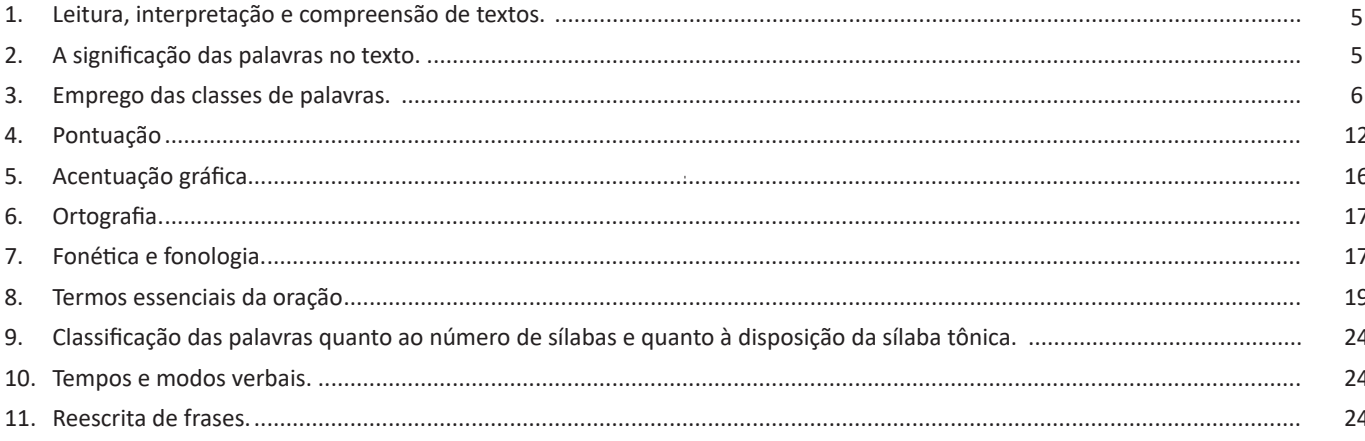

## Raciocínio Lógico-Matemático

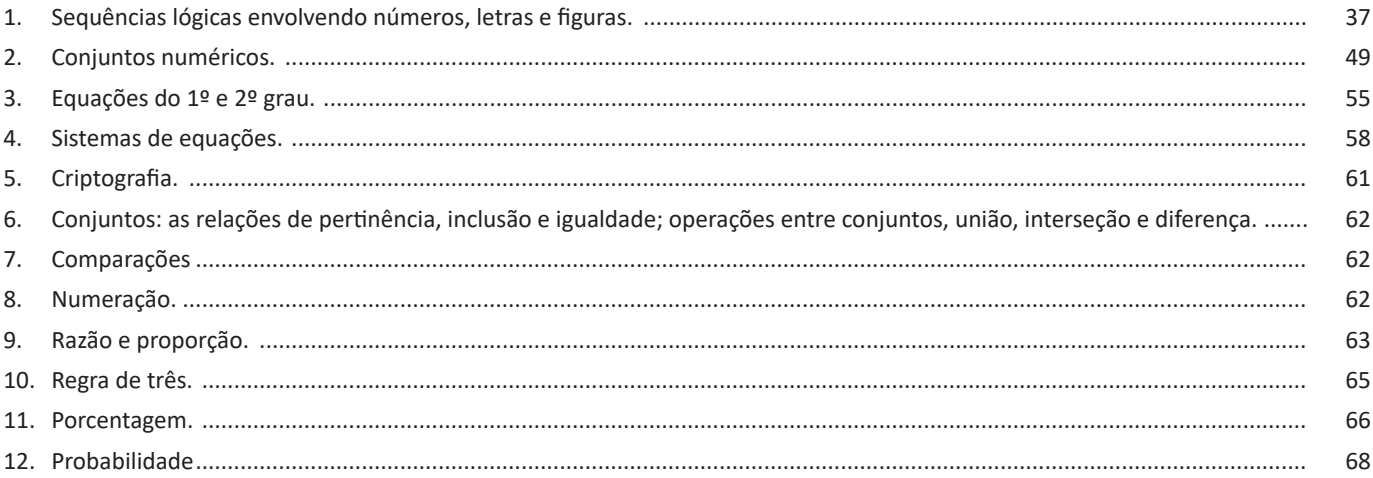

## Noções de Informática

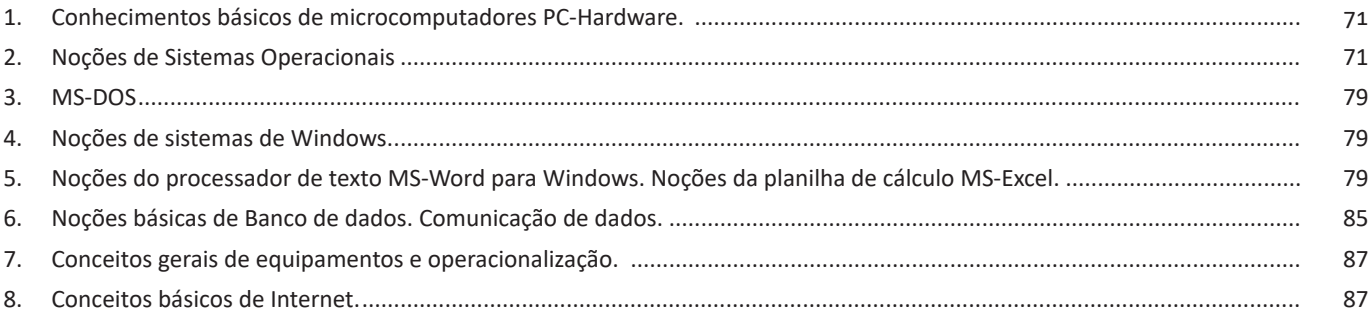

## *Conhecimentos Gerais*

1. Tópicos relevantes e atuais de diversas áreas, tais como recursos hídricos, segurança, transportes, política, economia, sociedade, educação, saúde, cultura, tecnologia, energia, relações internacionais, desenvolvimento sustentável e ecologia .. 99

## NOÇÕES DE INFORMÁTICA

**Uso dos menus**

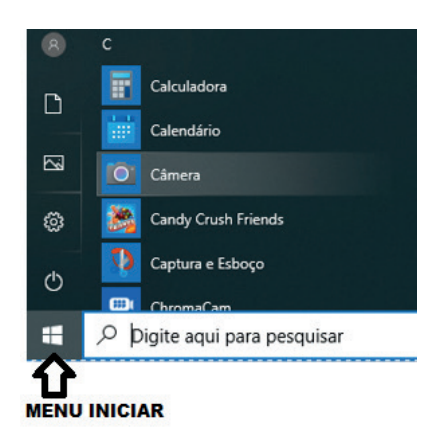

## **Programas e aplicativos e interação com o usuário**

Vamos separar esta interação do usuário por categoria para entendermos melhor as funções categorizadas.

**– Música e Vídeo:** Temos o Media Player como player nativo para ouvir músicas e assistir vídeos. O Windows Media Player é uma excelente experiência de entretenimento, nele pode-se administrar bibliotecas de música, fotografia, vídeos no seu computador, copiar CDs, criar playlists e etc., isso também é válido para o media center.

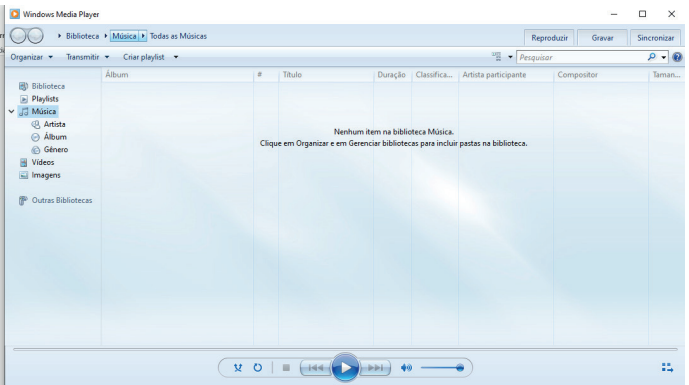

#### **– Ferramentas do sistema**

**•** A limpeza de disco é uma ferramenta importante, pois o próprio Windows sugere arquivos inúteis e podemos simplesmente confirmar sua exclusão.

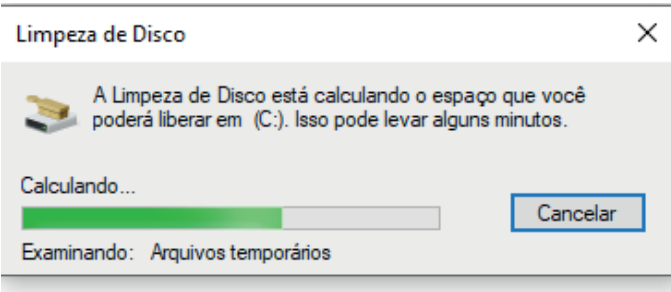

• O desfragmentador de disco é uma ferramenta muito importante, pois conforme vamos utilizando o computador os arquivos ficam internamente desorganizados, isto faz que o computador fique lento. Utilizando o desfragmentador o Windows se reorganiza internamente tornando o computador mais rápido e fazendo com que o Windows acesse os arquivos com maior rapidez.

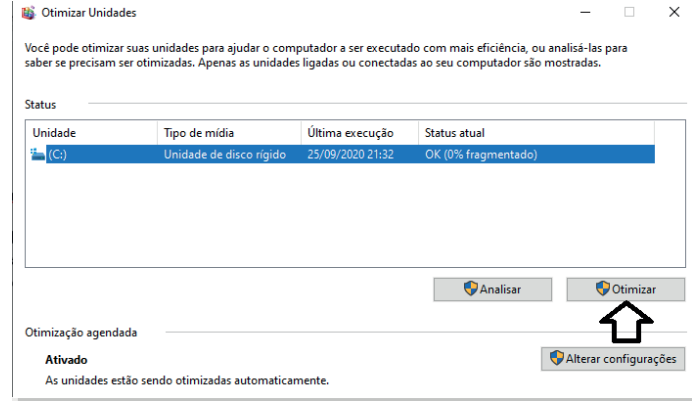

• O recurso de backup e restauração do Windows é muito importante pois pode ajudar na recuperação do sistema, ou até mesmo escolher seus arquivos para serem salvos, tendo assim uma cópia de segurança.

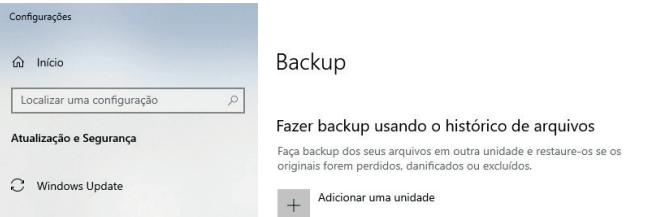

## **Inicialização e finalização**

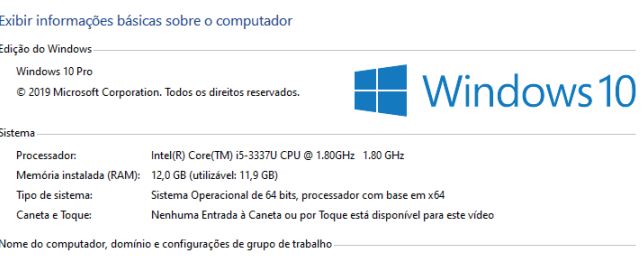

Quando fizermos login no sistema, entraremos direto no Windows, porém para desligá-lo devemos recorrer ao  $\Box$  e:

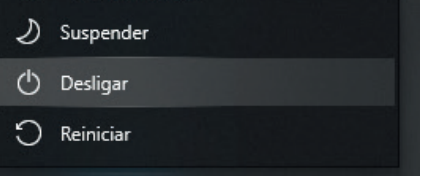

O Microsoft Office é um conjunto de aplicativos essenciais para uso pessoal e comercial, ele conta com diversas ferramentas, mas em geral são utilizadas e cobradas em provas o Editor de Textos – Word, o Editor de Planilhas – Excel, e o Editor de Apresentações – PowerPoint. A seguir verificamos sua utilização mais comum:

## **Word**

O Word é um editor de textos amplamente utilizado. Com ele podemos redigir cartas, comunicações, livros, apostilas, etc. Vamos então apresentar suas principais funcionalidades.

## **• Área de trabalho do Word**

Nesta área podemos digitar nosso texto e formata-lo de acordo com a necessidade.

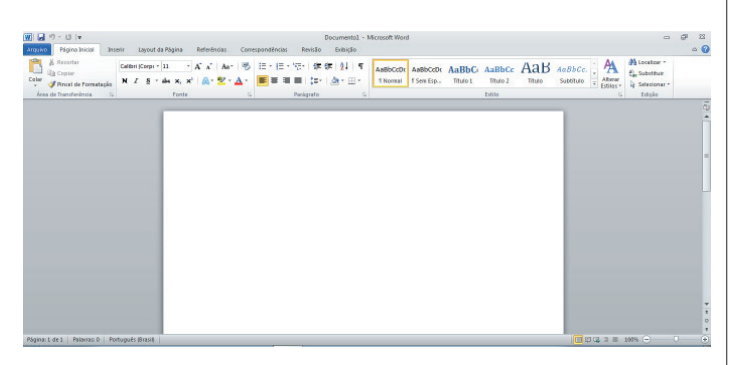

## **• Iniciando um novo documento**

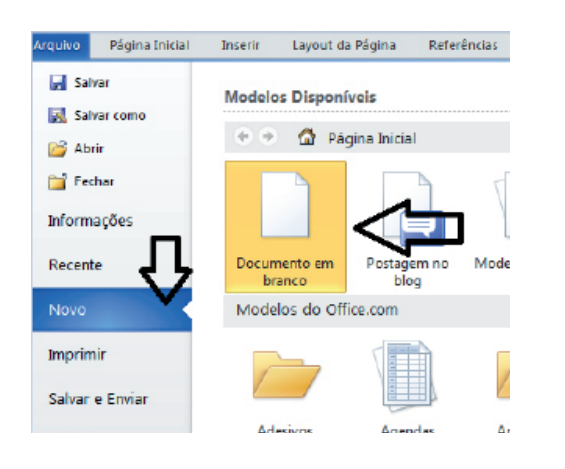

A partir deste botão retornamos para a área de trabalho do Word, onde podemos digitar nossos textos e aplicar as formatações desejadas.

## **• Alinhamentos**

Ao digitar um texto, frequentemente temos que alinhá-lo para atender às necessidades. Na tabela a seguir, verificamos os alinhamentos automáticos disponíveis na plataforma do Word.

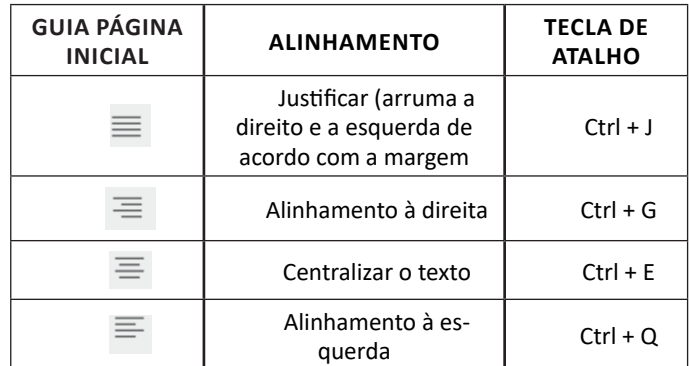

## **• Formatação de letras (Tipos e Tamanho)**

Presente em *Fonte*, na área de ferramentas no topo da área de trabalho, é neste menu que podemos formatar os aspectos básicos de nosso texto. Bem como: tipo de fonte, tamanho (ou pontuação), se será maiúscula ou minúscula e outros itens nos recursos automáticos.

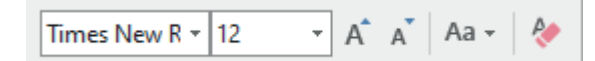

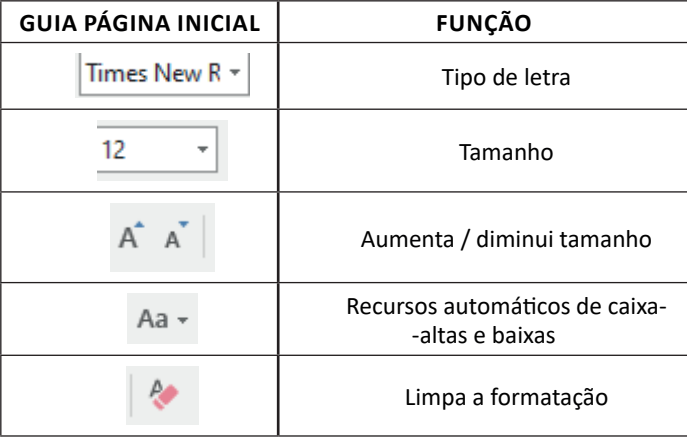

## **• Marcadores**

80

Muitas vezes queremos organizar um texto em tópicos da seguinte forma:

- Item 1
- **Item 2**
- Item 2

Podemos então utilizar na página inicial os botões para operar diferentes tipos de marcadores automáticos:

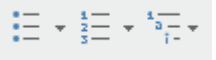

## **• Fórmulas básicas**

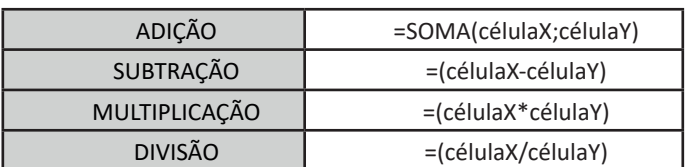

## **• Fórmulas de comum interesse**

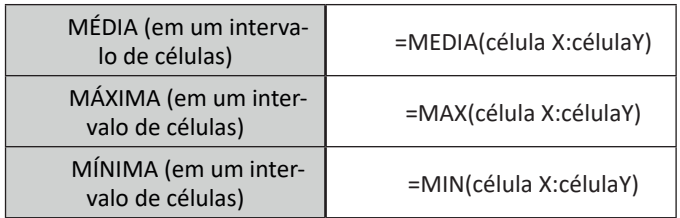

## **PowerPoint**

O PowerPoint é um editor que permite a criação de apresentações personalizadas para os mais diversos fins. Existem uma série de recursos avançados para a formatação das apresentações, aqui veremos os princípios para a utilização do aplicativo.

## **• Área de Trabalho do PowerPoint**

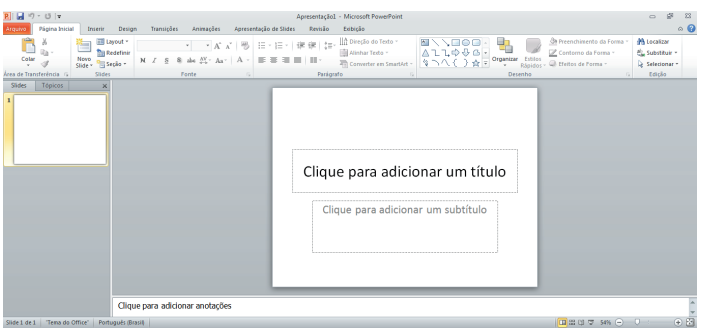

Nesta tela já podemos aproveitar a área interna para escrever conteúdos, redimensionar, mover as áreas delimitadas ou até mesmo excluí-las. No exemplo a seguir, perceba que já movemos as caixas, colocando um título na superior e um texto na caixa inferior, também alinhamos cada caixa para ajustá-las melhor

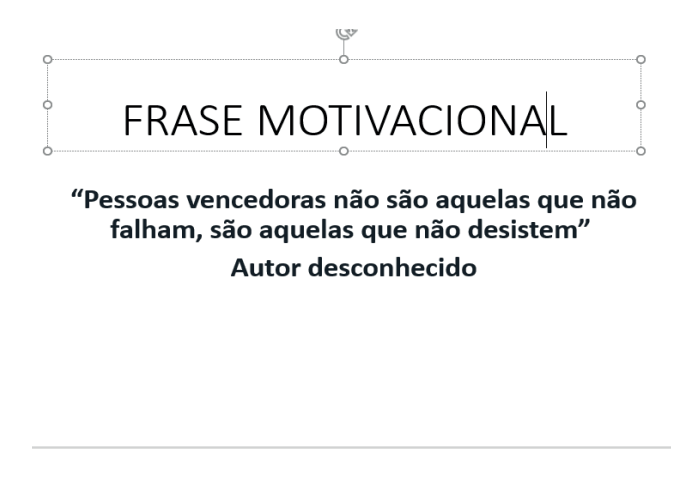

Perceba que a formatação dos textos é padronizada. O mesmo tipo de padrão é encontrado para utilizarmos entre o PowerPoint, o Word e o Excel, o que faz deles programas bastante parecidos, no que diz respeito à formatação básica de textos. Confira no tópico referente ao Word, itens de formatação básica de texto como: alinhamentos, tipos e tamanhos de letras, guias de marcadores e recursos gerais.

Especificamente sobre o PowerPoint, um recurso amplamente utilizado a guia Design. Nela podemos escolher temas que mudam a aparência básica de nossos slides, melhorando a experiência no trabalho com o programa.

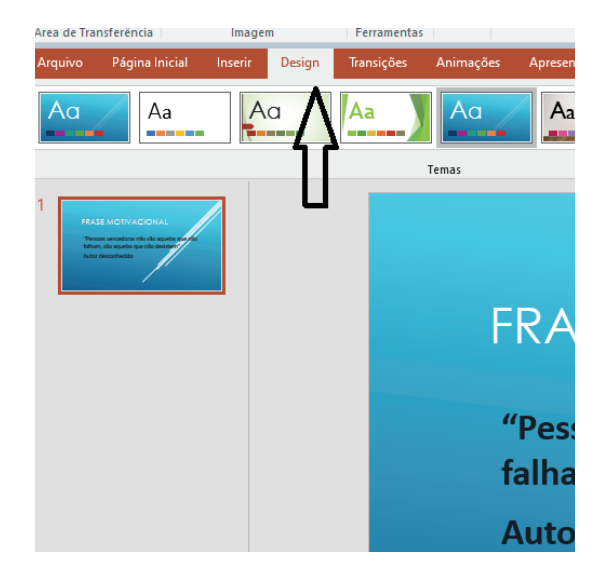

Com o primeiro slide pronto basta duplicá-lo, obtendo vários no mesmo formato. Assim liberamos uma série de miniaturas, pelas quais podemos navegador, alternando entre áreas de trabalho. A edição em cada uma delas, é feita da mesma maneira, como já apresentado anteriormente.

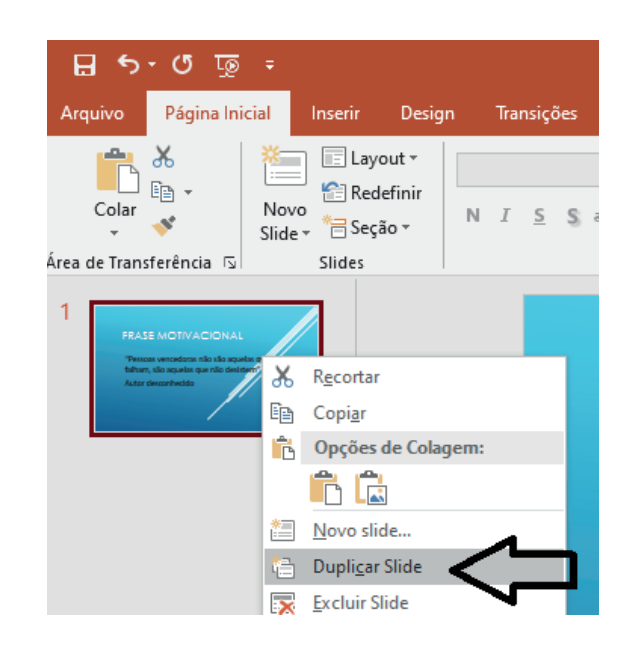

## NOÇÕES DE INFORMÁTICA

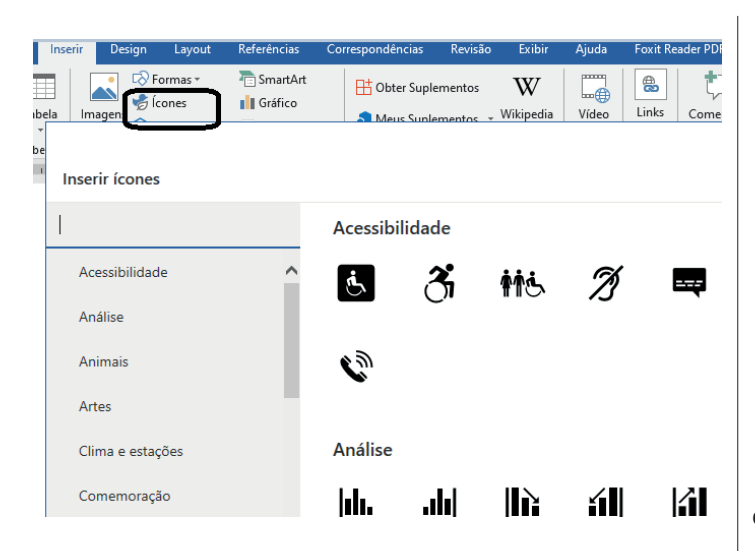

– Outro recurso que foi implementado foi o "Ler em voz alta". Ao clicar no botão o Word vai ler o texto para você.

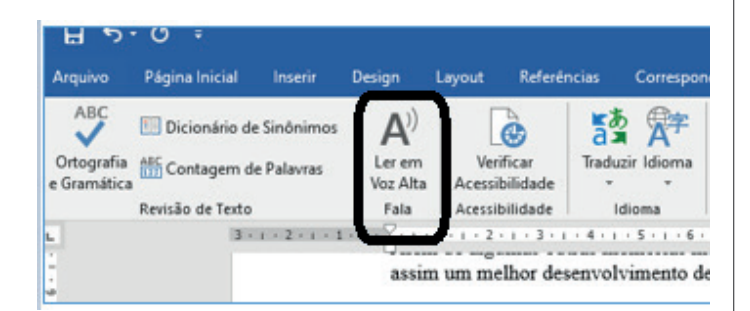

## **• Atualizações no Excel**

– Foram adicionadas novas fórmulas e gráficos. Tendo como destaque o gráfico de mapas que permite criar uma visualização de algum mapa que deseja construir.

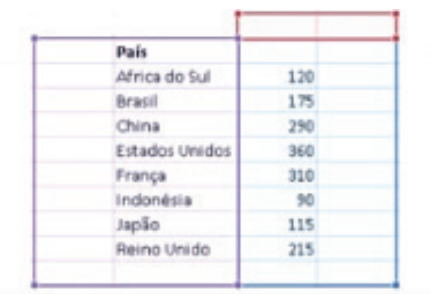

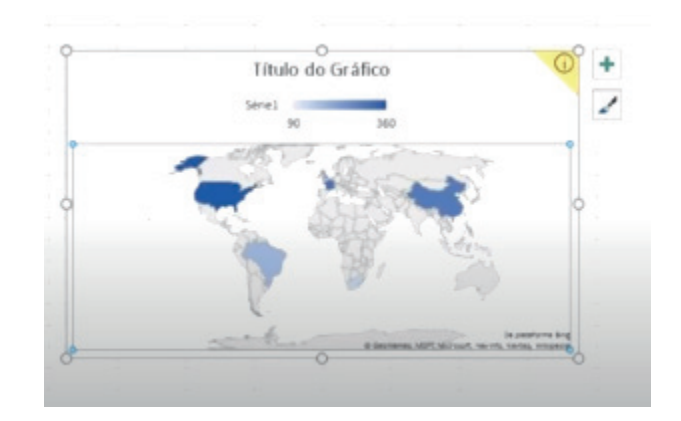

## **• Atualizações no PowerPoint**

– Foram adicionadas a ferramenta transformar e a ferramenta de zoom facilitando assim o desenvolvimento de apresentações; – Inclusão de imagens 3D na apresentação.

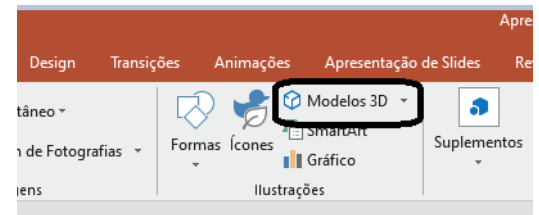

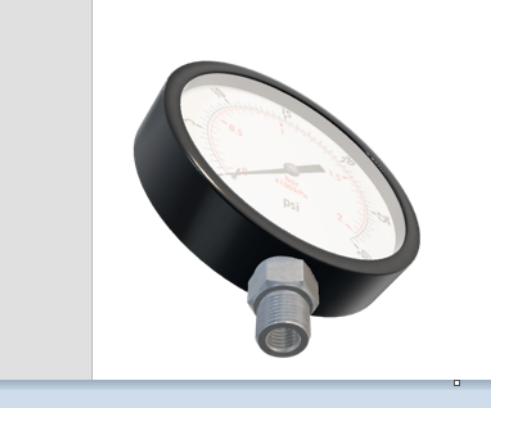

## **Office 365**

84

O Office 365 é uma versão que funciona como uma assinatura semelhante ao Netflix e Spotif. Desta forma não se faz necessário sua instalação, basta ter uma conexão com a internet e utilizar o Word, Excel e PowerPoint.

Observações importantes:

– Ele é o mais atualizado dos OFFICE(s), portanto todas as melhorias citadas constam nele;

– Sua atualização é frequente, pois a própria Microsoft é responsável por isso;

– No nosso caso o Word, Excel e PowerPoint estão sempre atualizados.

Perceba que dentro desta tabela temos várias colunas (campos), isso nos indica que podemos aplicar a mesma analogia do EX-CEL para montagem das tabelas de um banco de dados.

## **Diagrama MER**

O diagrama MER (Modelo entidade relacionamento) nada mais é que a relação entre as entidades. Por exemplo: Percebemos que N produtos podem pertencer a 1 categoria, segundo a figura do modelo "MER" abaixo:

#### **Exemplo:**

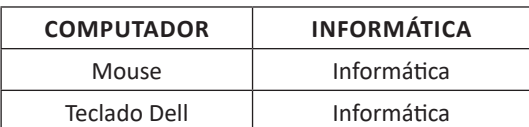

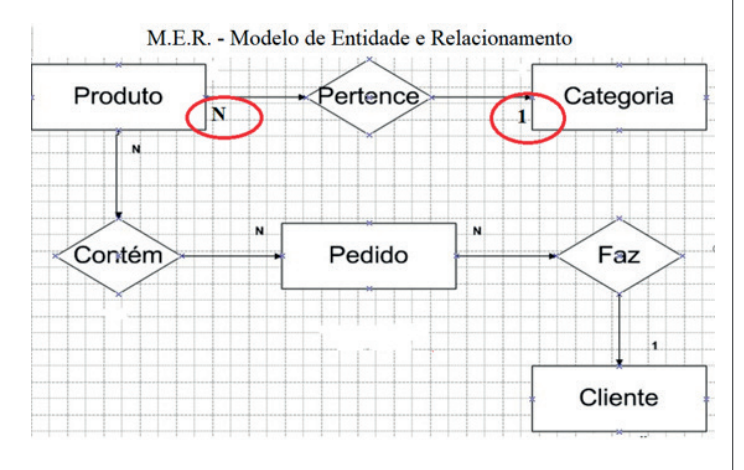

Neste contexto foi feita uma análise funcional e administrativa para a construção deste modelo (MER).

#### **Dados estruturados e não estruturados**

Vimos acima que a diagramação "ER" depende dos dados estruturados. Por exemplo: A tabela de produtos foi definida de acordo com a documentação prévia.

• No caso dos bancos de dados **estruturados**, temos a tabela e suas colunas definidas conforme a documentação.

• Agora, no caso do banco de dados **não estruturados**, existe uma certa flexibilidade, visto que não sabemos o teor dos dados, pois eles são obtidos de fontes distintas.

Atualmente é muito comum empresas que coletam dados da internet de vários entes. Elas trabalham com banco de dados não estruturados (MONGODB, CASSANDRA), desta forma dados de fontes diversas são armazenados.

## **Banco de dados relacionais**

Bancos de dados Relacionais são bancos de dados estruturados conforme planejamento prévio. O banco de dados relacional é projetado seguindo o modelo conceitual estabelecido.

Desta forma percebemos que teremos a tabela produto, a tabela categoria e seu relacionamento. Estas tabelas terão colunas, índices e regras para a sua implementação.

Através do diagrama "DER" (diagrama de entidade relacionamento), podemos visualizar o relacionamento entre as tabelas:

D.E.R. Diagrama de Entidade e Relacionamento

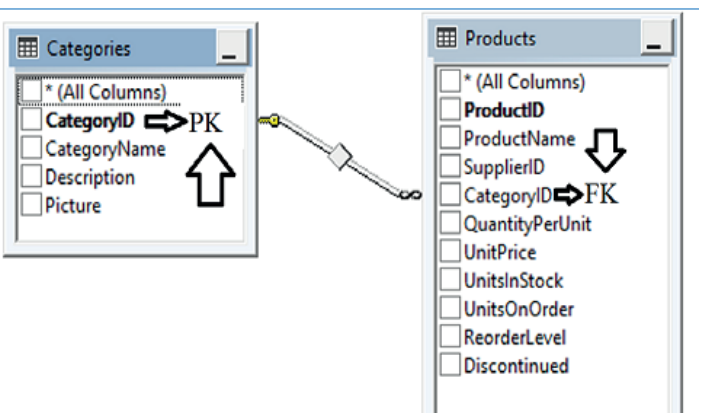

#### **Chaves e relacionamentos**

Como vimos acima, existe um relacionamento entre a tabela "produto" e a tabela "categoria", isto se dá por meio de uma "Primary Key" (PK) e uma Foreign key (FK) segundo a figura acima.

- Primary Key (FK) é chamada chave primária.
- Foreign Key (PK) é chamada chave estrangeira

Esta Primary key (PK) deverá ser única para a linha (Registro). Ela é um identificador único e não pode ser nula.

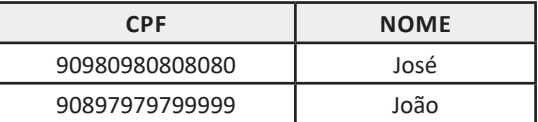

Além disso uma tabela pode conter mais regras e outros índices, vamos olhar as figuras abaixo:

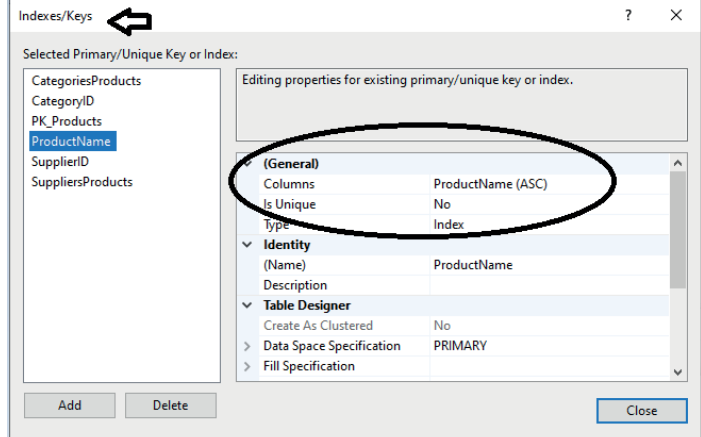

No Caso na figura acima, temos um índice pelo nome do produto.

A finalidade de um índice **é** agilizar a busca da informação. Igualmente um índice de um livro; desta forma ele busca rapidamente uma informação específica.

No caso das regras, temos uma regra (Constraint) quanto a coluna "Preço Unitário", a mesma tem que ser maior ou igual a zero, conforme a figura abaixo:

86

## **• Sites**

Uma coleção de páginas associadas a um endereço *www.* é chamada *web site.* Através de navegadores, conseguimos acessar web sites para operações diversas.

## **• Links**

O link nada mais é que uma referência a um documento, onde o usuário pode clicar. No caso da internet, o Link geralmente aponta para uma determinada página, pode apontar para um documento qualquer para se fazer o download ou simplesmente abrir.

Dentro deste contexto vamos relatar funcionalidades de alguns dos principais navegadores de internet: Microsoft Internet Explorer, Mozilla Firefox e Google Chrome.

## **Internet Explorer 11**

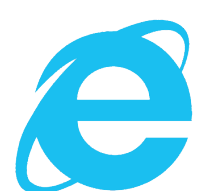

### **• Identificar o ambiente**

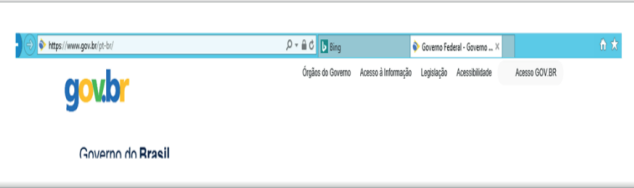

O Internet Explorer é um navegador desenvolvido pela Microsoft, no qual podemos acessar sites variados. É um navegador simplificado com muitos recursos novos.

Dentro deste ambiente temos:

– Funções de controle de privacidade: Trata-se de funções que protegem e controlam seus dados pessoais coletados por sites;

– Barra de pesquisas: Esta barra permite que digitemos um endereço do site desejado. Na figura temos como exemplo: https://www. gov.br/pt-br/

– Guias de navegação: São guias separadas por sites aberto. No exemplo temos duas guias sendo que a do site https://www.gov.br/ pt-br/ está aberta.

– Favoritos: São pastas onde guardamos nossos sites favoritos

– Ferramentas: Permitem realizar diversas funções tais como: imprimir, acessar o histórico de navegação, configurações, dentre outras.

Desta forma o Internet Explorer 11, torna a navegação da internet muito mais agradável, com textos, elementos gráficos e vídeos que possibilitam ricas experiências para os usuários.

**• Características e componentes da janela principal do Internet Explorer**

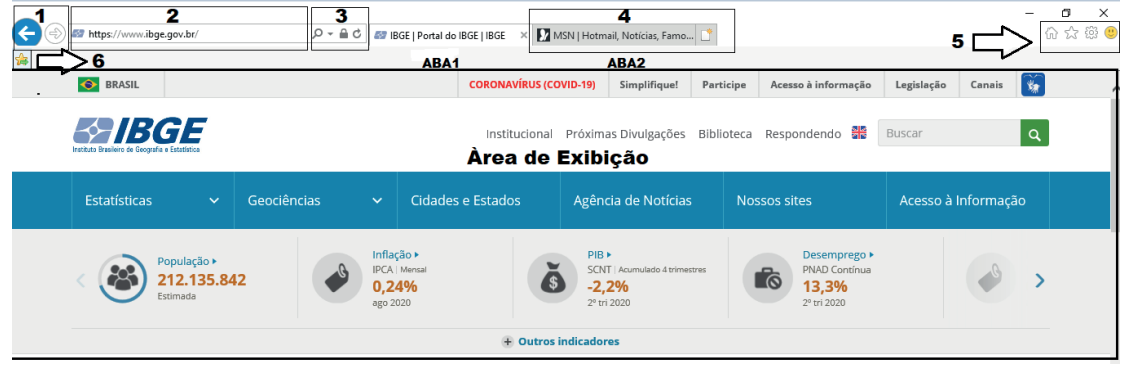

88

## NOÇÕES DE INFORMÁTICA

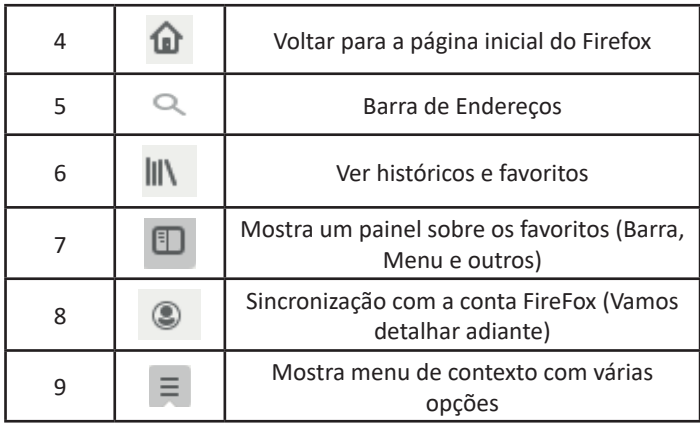

– Sincronização Firefox: Ato de guardar seus dados pessoais na internet, ficando assim disponíveis em qualquer lugar. Seus dados como: Favoritos, históricos, Endereços, senhas armazenadas, etc., sempre estarão disponíveis em qualquer lugar, basta estar logado com o seu e-mail de cadastro. E lembre-se: ao utilizar um computador público sempre desative a sincronização para manter seus dados seguros após o uso.

## **Google Chrome**

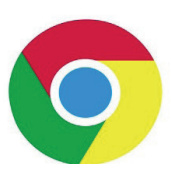

O Chrome é o navegador mais popular atualmente e disponibiliza inúmeras funções que, por serem ótimas, foram implementadas por concorrentes.

Vejamos:

## **• Sobre as abas**

No Chrome temos o conceito de abas que são conhecidas também como guias. No exemplo abaixo temos uma aba aberta, se quisermos abrir outra para digitar ou localizar outro site, temos o sinal  $(+).$ 

A barra de endereços é o local em que se digita o link da página visitada. Uma outra função desta barra é a de busca, sendo que ao digitar palavras-chave na barra, o mecanismo de busca do Google é acionado e exibe os resultados.

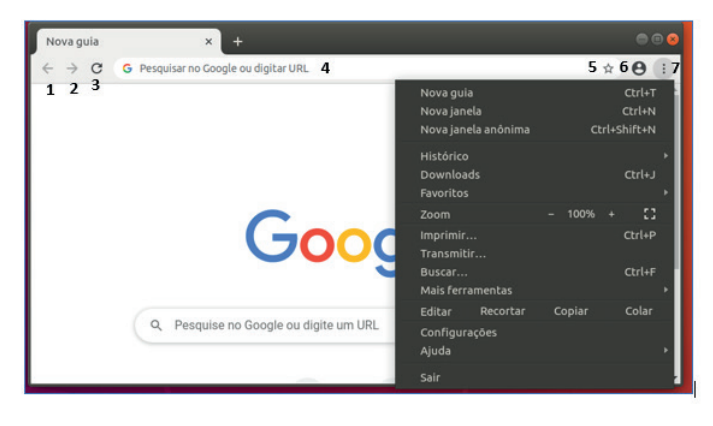

Vejamos de acordo com os símbolos da imagem:

| 1              |   | Botão Voltar uma página                                 |
|----------------|---|---------------------------------------------------------|
| $\overline{2}$ |   | Botão avançar uma página                                |
| 3              | ಿ | Botão atualizar a página                                |
| 4              | G | Barra de Endereco.                                      |
| 5              |   | <b>Adicionar Favoritos</b>                              |
| 6              |   | Usuário Atual                                           |
| 7              | i | Exibe um menu de contexto que iremos relatar<br>seguir. |

O que vimos até aqui, são opções que já estamos acostumados ao navegar na Internet, mesmo estando no Ubuntu, percebemos que o Chrome é o mesmo navegador, apenas está instalado em outro sistema operacional. Como o Chrome é o mais comum atualmente, a seguir conferimos um pouco mais sobre suas funcionalidades.

## **• Favoritos**

No Chrome é possível adicionar sites aos favoritos. Para adicionar uma página aos favoritos, clique na estrela que fica à direita da barra de endereços, digite um nome ou mantenha o sugerido, e pronto.

Por padrão, o Chrome salva seus sites favoritos na Barra de Favoritos, mas você pode criar pastas para organizar melhor sua lista. Para removê-lo, basta clicar em excluir.

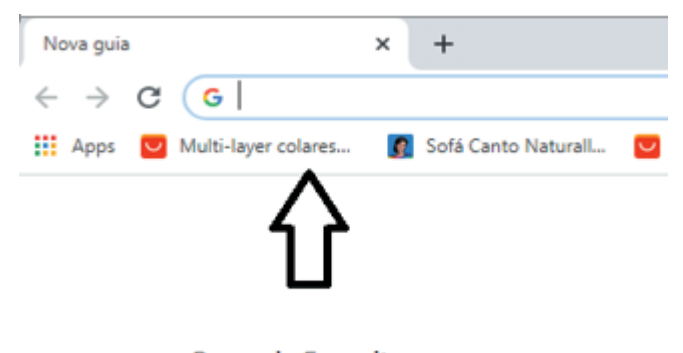

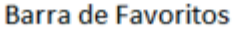

### **• Histórico**

O Histórico no Chrome funciona de maneira semelhante ao Firefox. Ele armazena os endereços dos sites visitados e, para acessá-lo, podemos clicar em Histórico no menu, ou utilizar atalho do teclado Ctrl + H. Neste caso o histórico irá abrir em uma nova aba, onde podemos pesquis**á**-lo por parte do nome do site ou mesmo dia a dia se preferir.